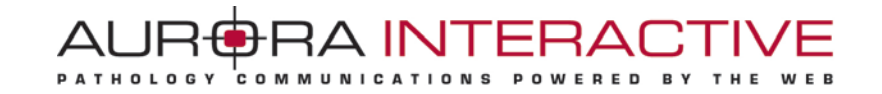

# **mScope Application** *version 3.7*

# **Administrator guide**

April 15<sup>th</sup>, 2011

© 2011 Aurora Interactive Ltd. All rights reserved. This document may be copied and printed only in accordance with the terms of the License Agreement for End Users of the related Aurora Interactive Ltd. software.

#### AURORA INTERACTIVE PATHOLOGY COMMUNICATIONS POWERED BY THE WEB

### **Contents**

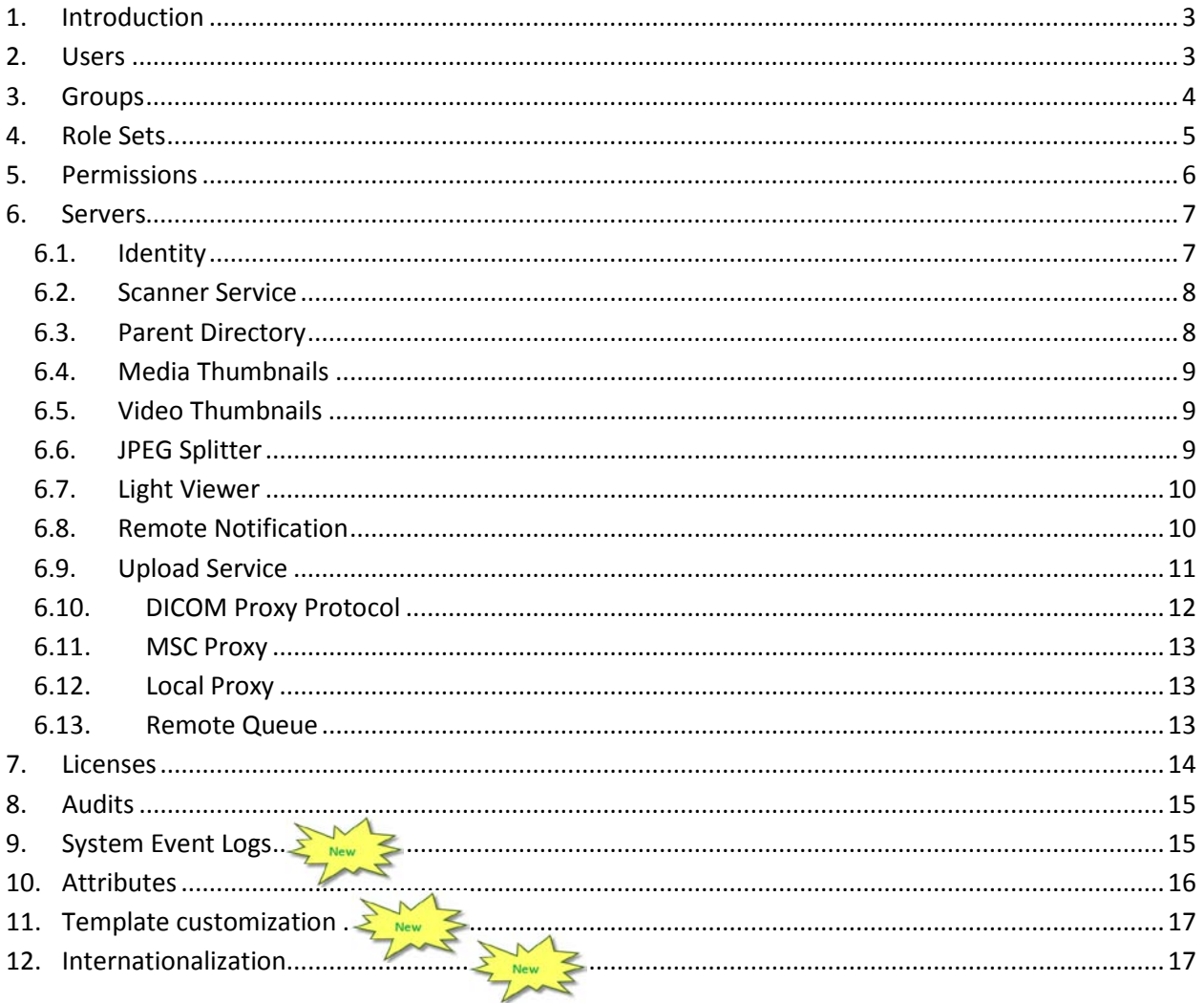

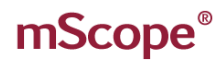

### <span id="page-2-0"></span>**1. Introduction**

This guide describes mScope's Administration functionality for (Clinical, Education, Research and Universal Viewer.)

It is intended for system administrators and IT personnel.

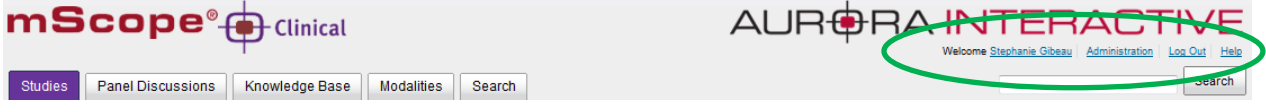

mScope's header is displayed on all portal pages and includes the following elements:

- User profile: Modify password and configurations
- Administration: Available to users granted with administrator privileges. Functions include: user management, groups, servers, licenses, attributes, configurations, audits, and media.

#### <span id="page-2-1"></span>**2. Users**

The "mScope Users" section allows you to manage user accounts.

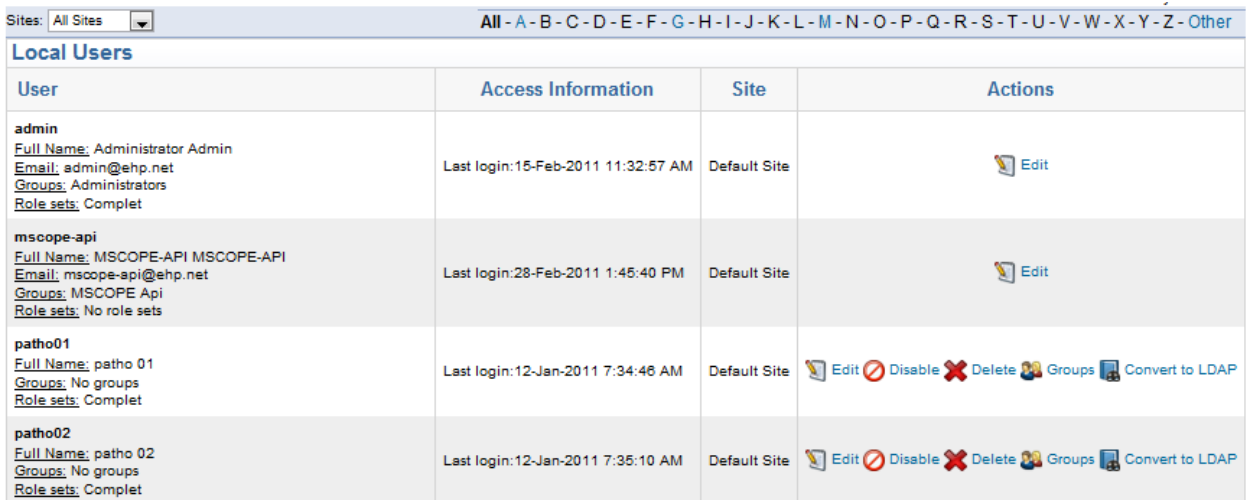

You can view all users or filter them by the last name of the individual by clicking on the appropriate letter displayed at the top of the section.

The section "Group" displays all groups a user is a member of (see details in the section "Groups".)

Site: In the event where multiple sites are configured, the name of the site associated to the user profile will be displayed.

The Actions column identifies the operations that may be applied to the account.

This document is intended solely for the use of the individual or entity to which it is addressed and may contain information that is private and confidential. If you are not the intended recipient, you are hereby notified that any dissemination, distribution or copying of this communication is strictly prohibited. Thank you for your cooperation. Page 3

# mScope<sup>®</sup>

### <span id="page-3-0"></span>**3. Groups**

Groups provide Access Control Logic (ACL) to users. This defines what rights a user has as well as forming the basis of user organization.

For example, creating a group "HEMO101 2009" for the students enrolled in a class allows an administrator to grant them all the same level of access.

In addition, it provides a simple method for sharing information with them (see sharing read/write).

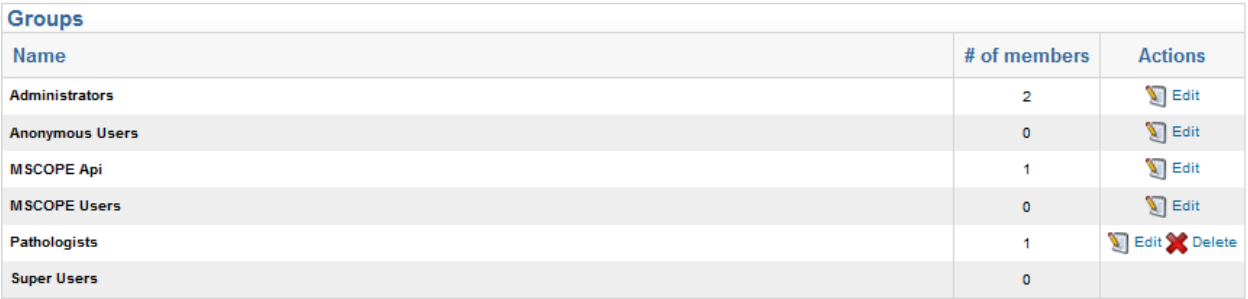

### <span id="page-4-0"></span>**4. Role Sets**

Role Sets are intended to identify groups of users based on their role(s) in the studies and opinions workflow of the clinical application.

The workflow is configured at the roles level.

The default roles are: technician, pathologist, specialist and transcriptionist.

Combinations of roles can then be defined by creating role sets.

*Example:* A user part of the "technician" role set will not be entitled to modify the "diagnostic" field of a study while a user member of the "pathologist" group will be authorized.

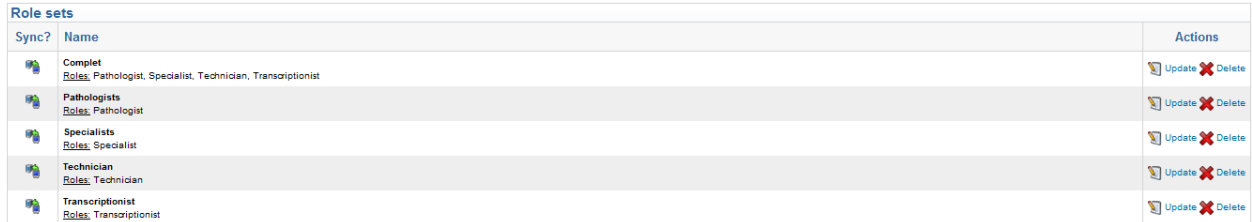

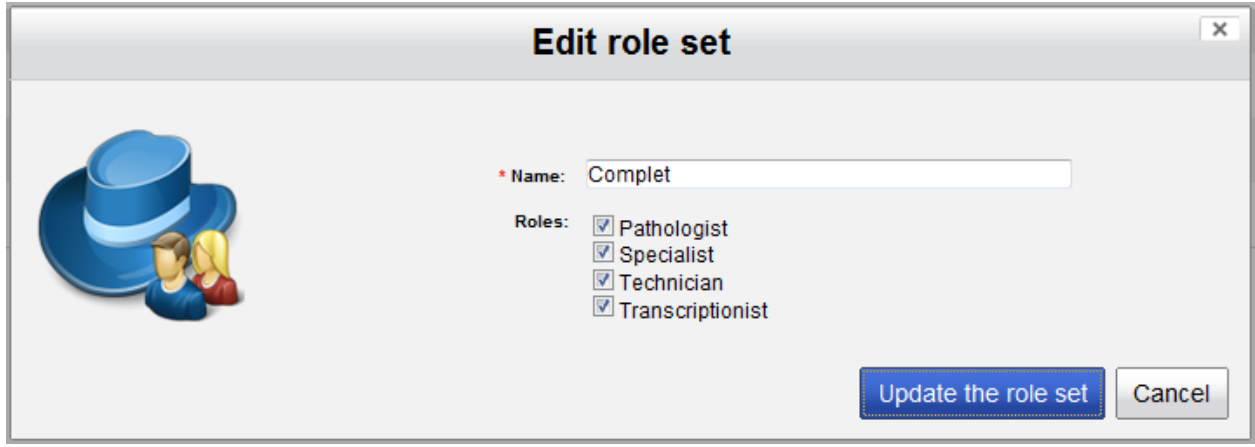

# mScope<sup>®</sup>

### <span id="page-5-0"></span>**5. Permissions**

By default, groups are created with no privileges. Adding or editing the permissions of a group is done by selecting "Permissions" under the "Actions" column of the group page.

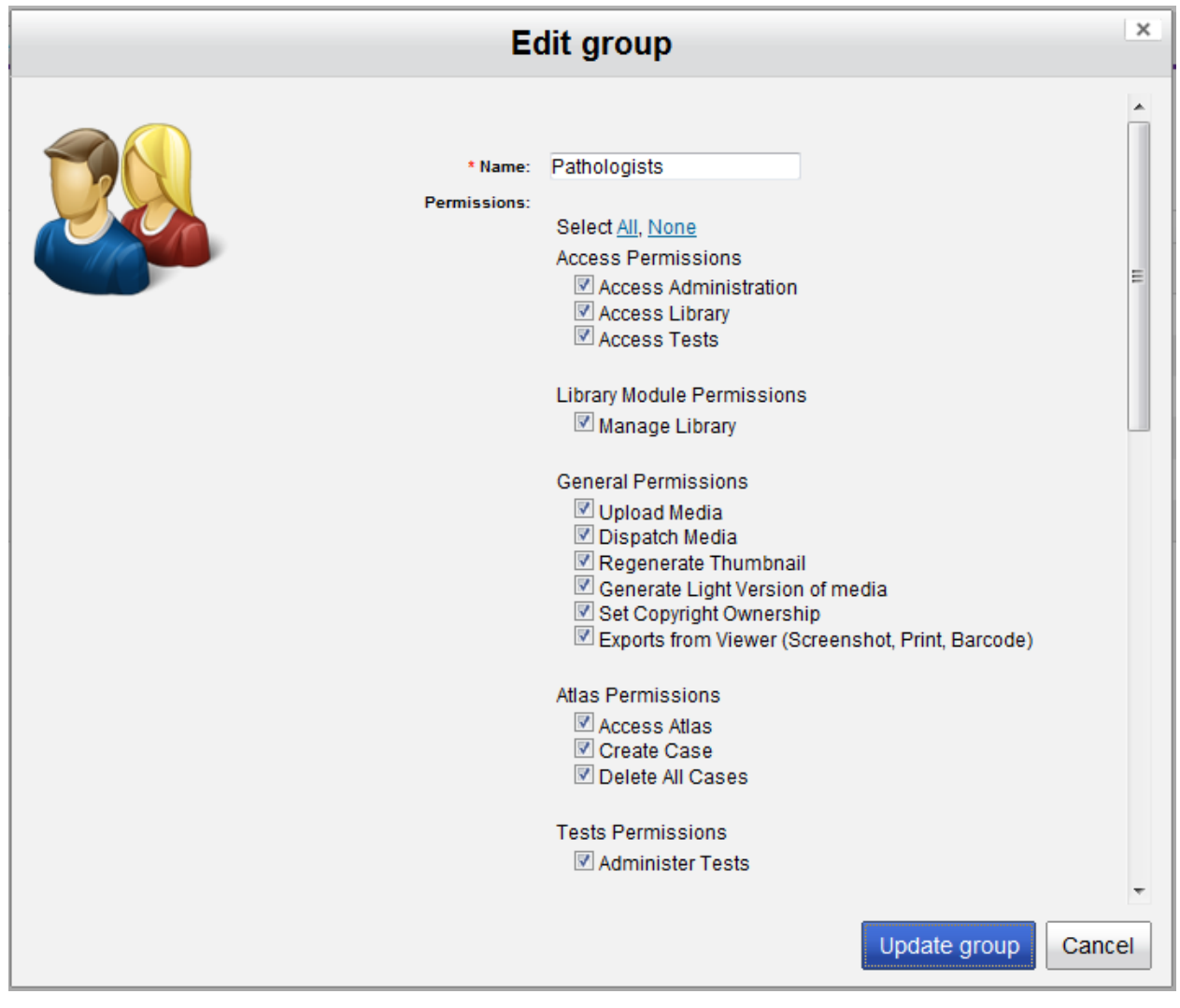

### <span id="page-6-0"></span>**6. Servers**

mScope may connect to multiple media and PACS servers depending on the licensing agreement. The "Servers" section lists all defined media servers and provides an "Add Server" for connecting additional media servers.

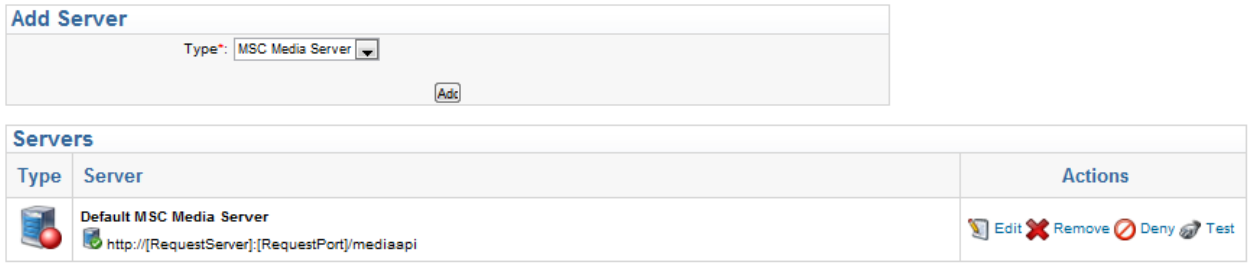

The media server is broken into 6 sections

- Identity
- Scanner Service
- Ingester Service
- Upload Service
- Delivery Service
- Remote Request Service

#### <span id="page-6-1"></span>*6.1. Identity*

The identity encompasses the

- Display Name display name in the list of media servers (must be unique)
- Identification Name the actual name of the media server (must be unique)
- Primary Address URL of the media server e.g.<http://185.119.1.97:8081/>

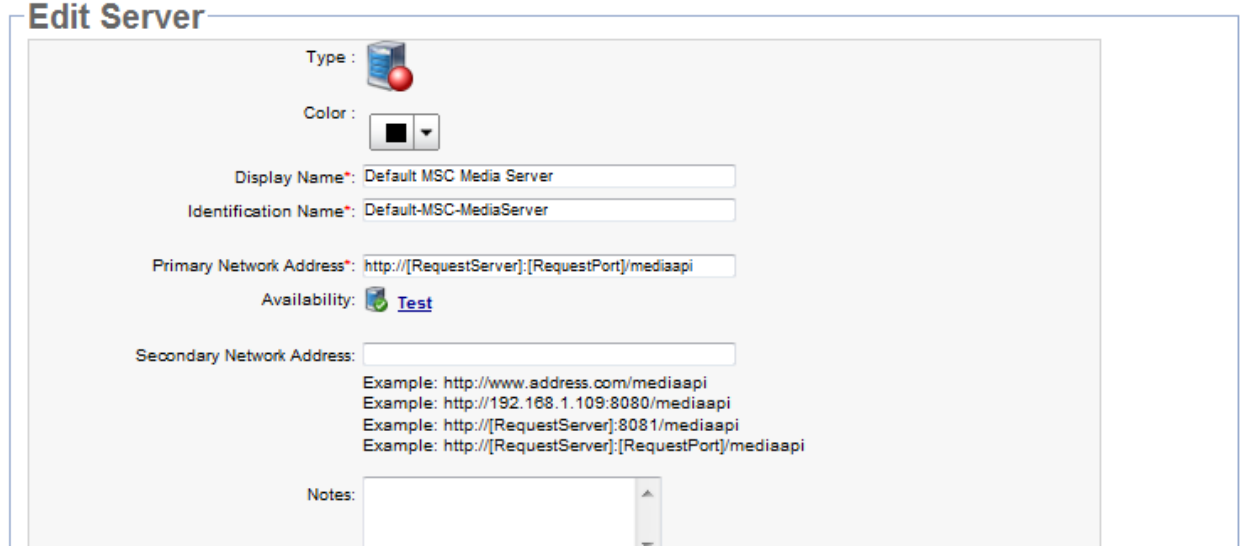

#### <span id="page-7-0"></span>*6.2. Scanner Service*

"Directory to Scan" allows you to identify the locations media will reside while "Wait Time between Scans" defines how often they should be checked for new content.

"Auto Start" is used to turn the scanner server on and off. This allows you to turn it off if you only periodically update content.

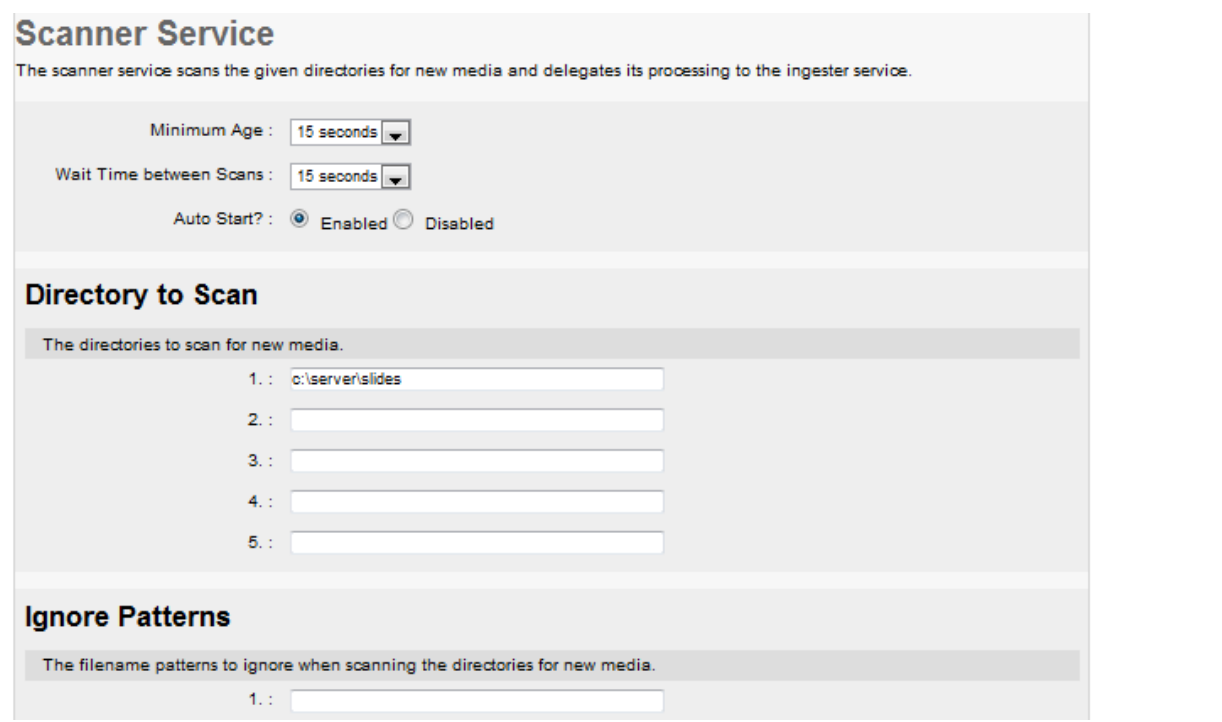

#### <span id="page-7-1"></span>*6.3. Parent Directory*

Some formats (such as those produced by Zeiss and Olympus) have multiple files associated with a single image. By selecting the Parent Directory Plug-in mScope will display one image using the directory as the name. Otherwise, all files will be read individually.

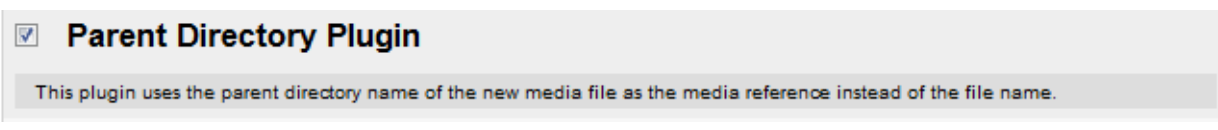

#### <span id="page-8-0"></span>*6.4. Media Thumbnails*

If selected, mScope will create thumbnails for all images that are equal to or larger than the specified resolution threshold. If "Overwrite" is set to yes thumbnails will be created every time the scanner searches the folders.

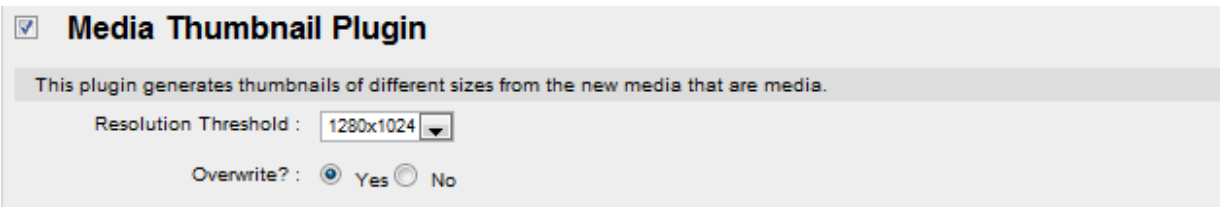

#### <span id="page-8-1"></span>*6.5. Video Thumbnails*

This option creates thumbnails for video content. If "Overwrite" is set to yes thumbnails will be created every time the scanner searches the folders.

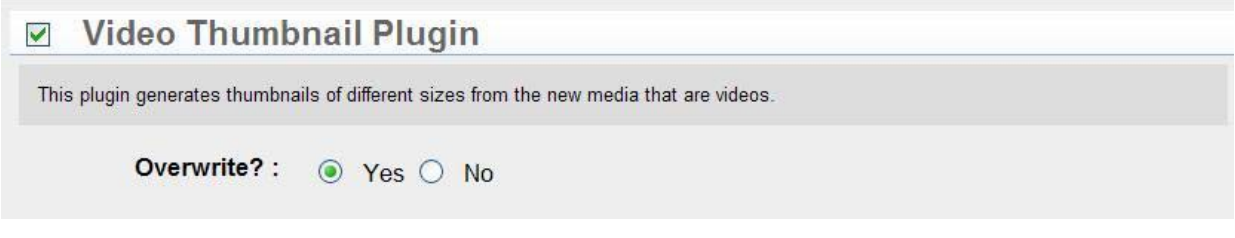

#### <span id="page-8-2"></span>*6.6. JPEG Splitter*

Though compressed, JPEG images can still be quite large. Rather than to download them completely, mScope provides the option to split them into tiles to make them more efficient for web viewing.

The Quality setting allows you to reduce the size even further.

The Resolution Threshold determines the size an image must be before it is split.

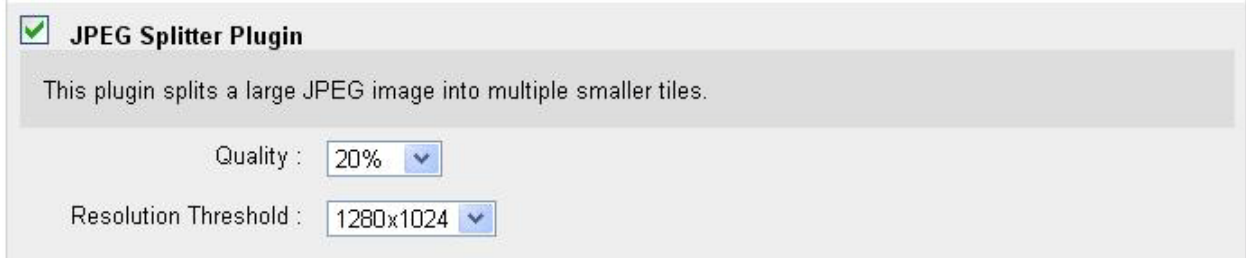

#### <span id="page-9-0"></span>*6.7. Light Viewer*

The Light Viewer plug-in has been created to assist viewing by creating layers (magnifications) that are not available in the file or improve performance by removing overlapping of tiles from a file. It is currently only available for Zeiss slides.

When selected, mScope will use the lowest layer or highest magnification to generate the required sub layers.

The new layers are created with non-overlapping tiles providing maximum performance when viewing.

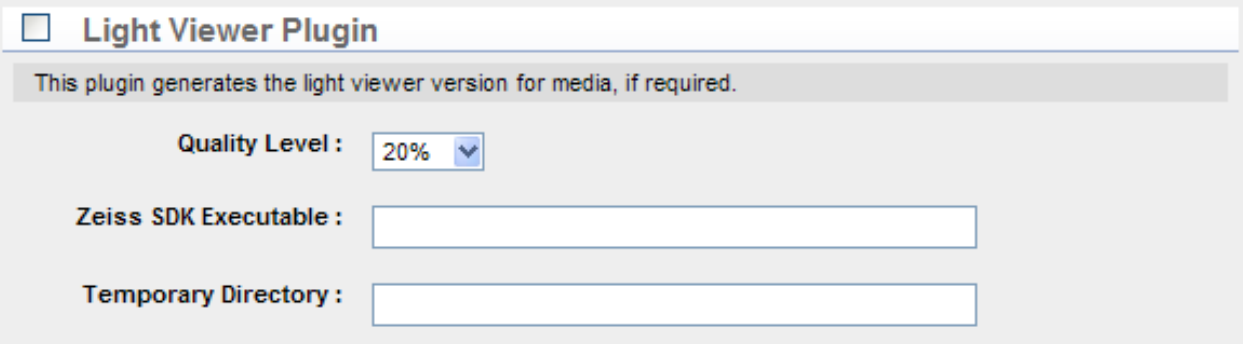

#### <span id="page-9-1"></span>*6.8. Remote Notification*

Remote Notification allows the ingester to reside on a server other than that of the media server by providing the ingester with the location to send information.

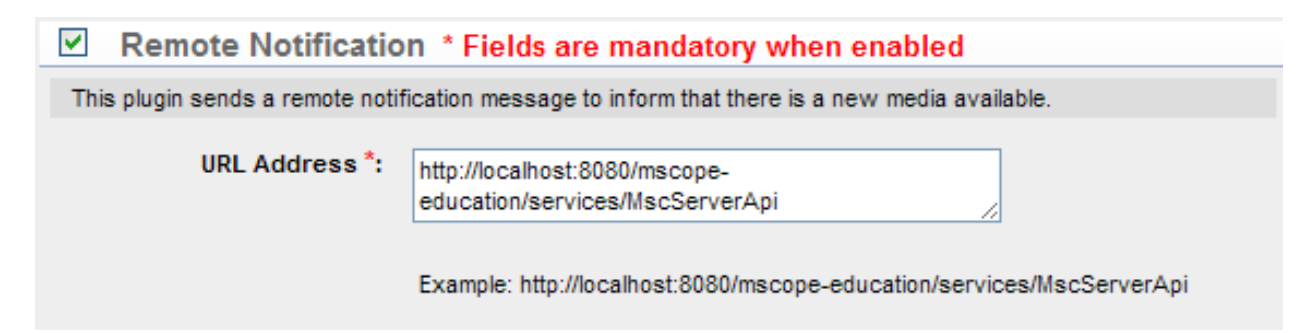

# mScope<sup>®</sup>

#### <span id="page-10-0"></span>*6.9. Upload Service*

mScope offers users an upload option so they can add media from their computer to the portal.

"Upload Directory" defines where uploaded media will be stored on the server.

Upload Url is the web address of the Upload directory.

"Ingest Upload Media" specifies whether uploaded media will be added to the portal. If it is set to "No" media will be copied to the location but will not be visible to the user.

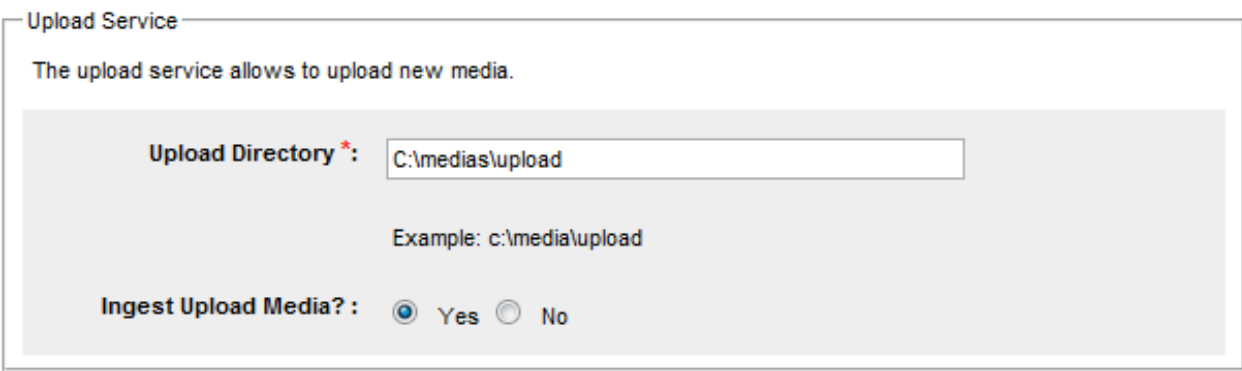

#### <span id="page-11-0"></span>*6.10. DICOM Proxy Protocol*

This protocol allows the media server to serve images stored in a PACS Server.

PACS Server is a list of all PACS Servers available to the media server. You may only have one PACS Server defined for a media server.

AE Title is the AE Title of the selected PACS Server and may be retrieved by viewing the details of the PACS Server.

Host is the IP of the PACS Server and may be retrieved by viewing the details of the PACS Server.

Port is the port the media server will use to communicate with the PACS Server.

DICOM Cache Directory is the location where the media server stores cached thumbnails and images to avoid making unnecessary calls to the PACS server.

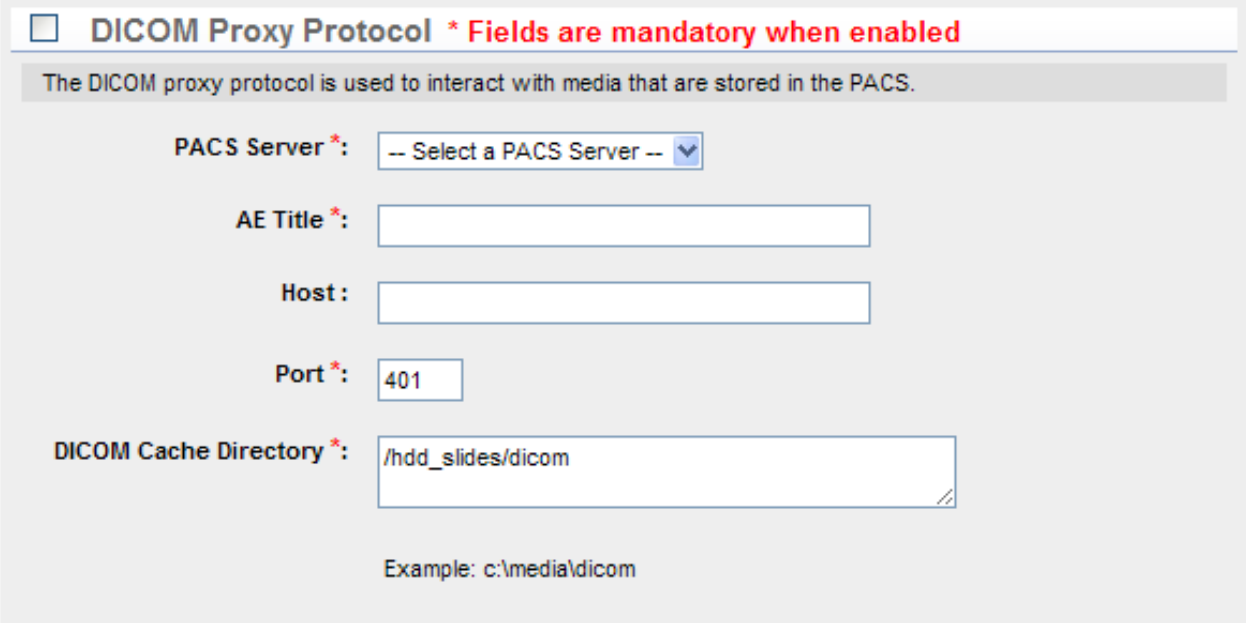

#### <span id="page-12-0"></span>*6.11. MSC Proxy*

The MSC Proxy allows the media server to locate and serve media through the uniquely identified associated with it in the media database. An example for UofAurora would be [http://UofAurora:8080/ehp/services/MscServerApi.](http://uofaurora:8080/ehp/services/MscServerApi)

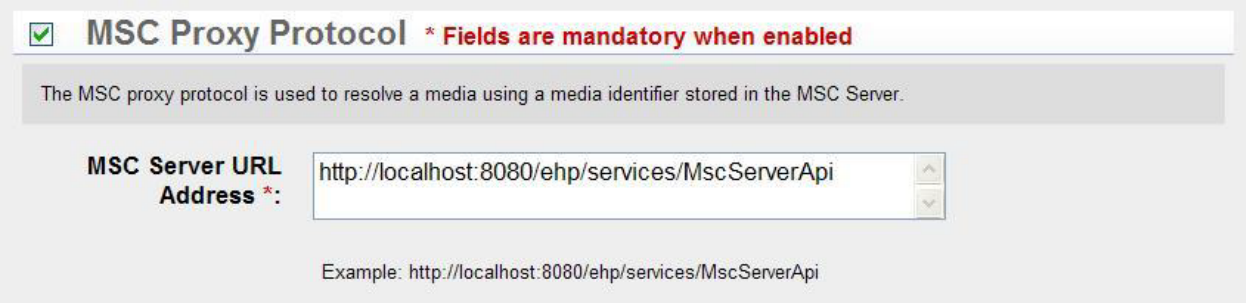

### <span id="page-12-1"></span>*6.12. Local Proxy*

The local proxy uses the filename to serve images.

**Local Proxy Protocol**  $\blacktriangledown$ The local proxy protocol resolves a media using a filename

#### <span id="page-12-2"></span>*6.13. Remote Queue*

The Remote Queue is a service that allows for asynchronous execution of tasks. There are two tasks currently available (thumbnail regeneration and light image versions).

- Persistence on Disk: Where queries are stored in an XML format
- Idle wait time: Directory's scanned frequency in order to retrieve new task requests
- Auto start: active service or not

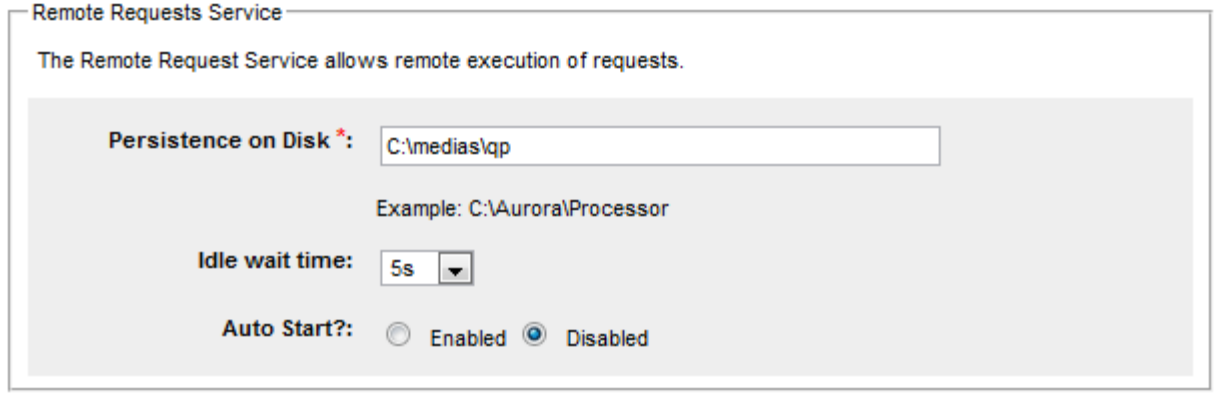

### <span id="page-13-0"></span>**7. Licenses**

The license section provides details about the rights granted with the license available. This includes:

- Distributed servers allowed: expresses the number of media servers that may be included in the portal.
- Servers currently registered: the number of media servers currently included in the portal.
- Modules enabled: available modules (green checks)

There is also a link to upload a new license on the top right of the page.

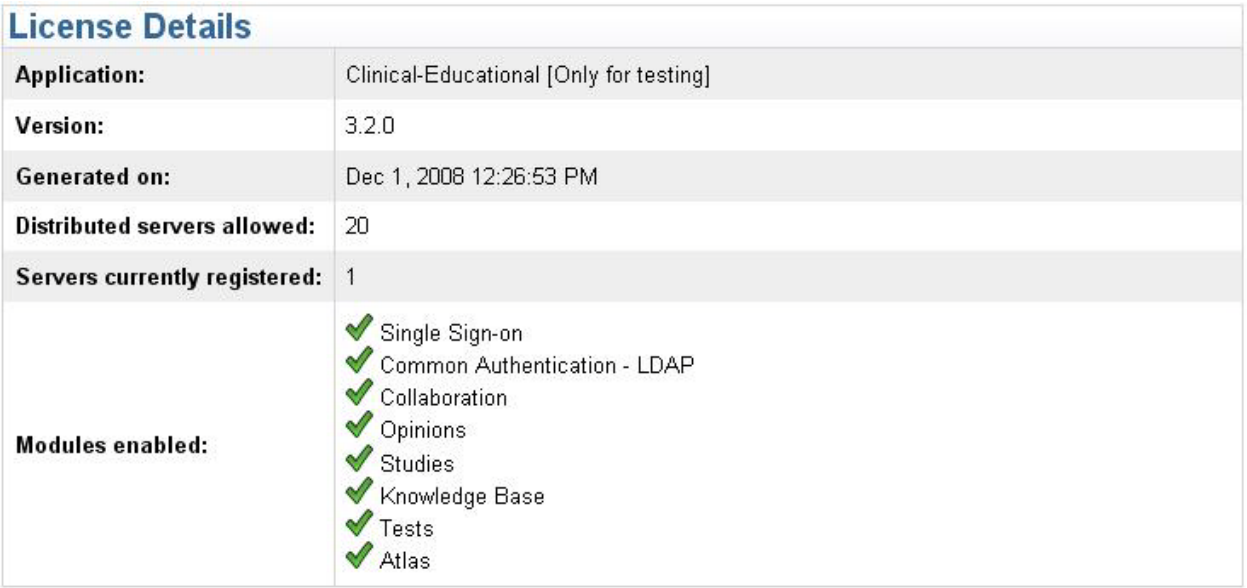

### <span id="page-14-0"></span>**8. Audits**

This feature allows the administrator to query all actions performed in mScope for a given time frame. The results are listed by date and user.

Enter from and to dates (format DD/MM/YYYY) and click on "List audits" to see results displayed.

The results may be exported to a CSV file by clicking on "Export audits to CSV" which can be used by applications like EXCEL to measure user activity.

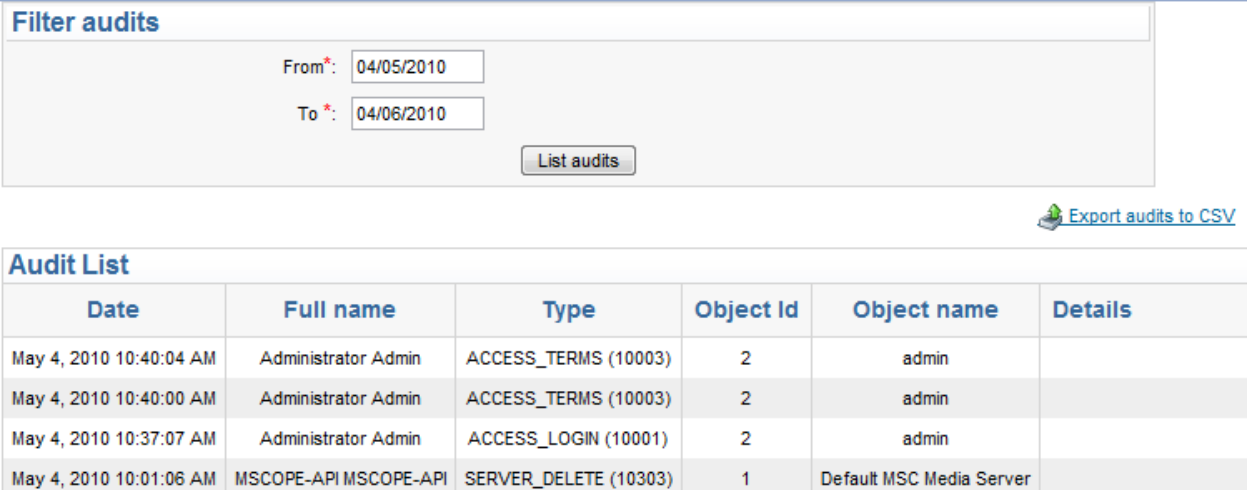

 $1$ 

3

Default MSC Media Server

mscope-api

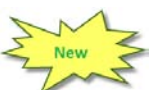

### <span id="page-14-1"></span>**9. System Event Logs**

May 4, 2010 10:01:04 AM | MSCOPE-API MSCOPE-API | ACCESS\_LOGIN (10001)

This page contains a list of all system generated alerts such as users overrun, etc.

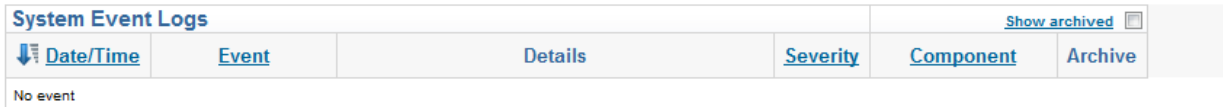

### <span id="page-15-0"></span>**10. Attributes**

mScope provides user-defined Attributes that may be added to Cases and Images.

Attributes may defined for Cases, Media, or both.

It is also possible to define the attribute as mandatory. In this case, the user will be required to provide a value for the attribute before they can continue.

Attributes may be text, value lists or value trees (tree branches/plus levels)

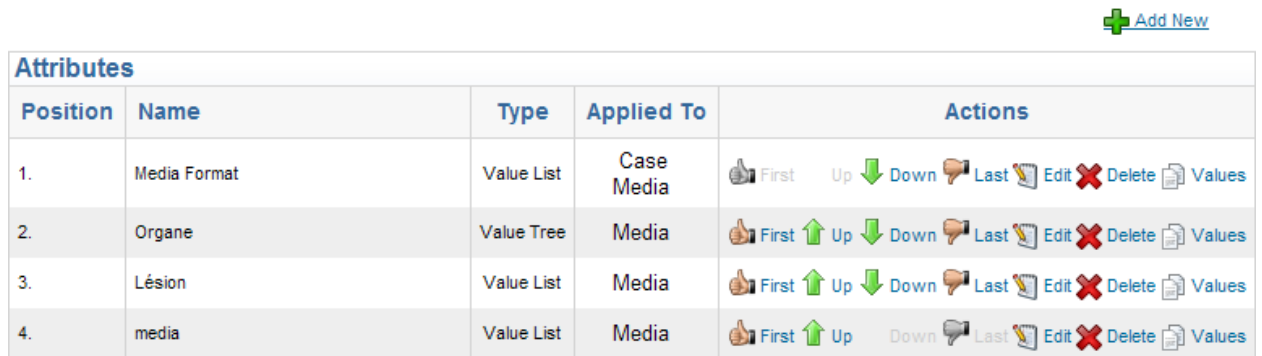

Value Lists are populated by selecting "Add New" or "Add after" and entering the entry's name. The order of the list is configurable through the "Up" & "Down" options.

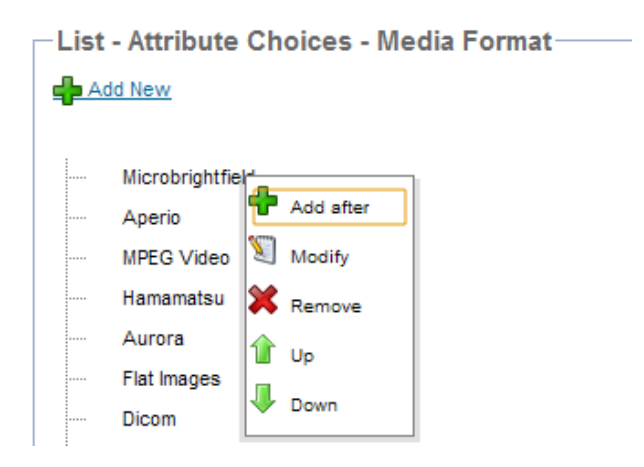

Value Trees behave similarly to Value Lists with the addition of depth. This is facilitated by "Indenting" the entry using "Insert under" or "Insert after".

Modalities<br>Discussion Panels

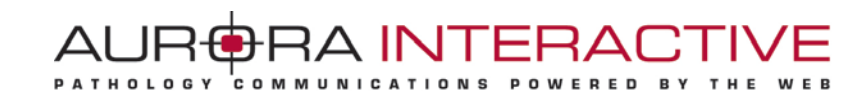

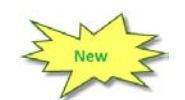

### <span id="page-16-0"></span>**11. Template customization**

This section allows the administrator to modify automated email templates for each language mScope supports.

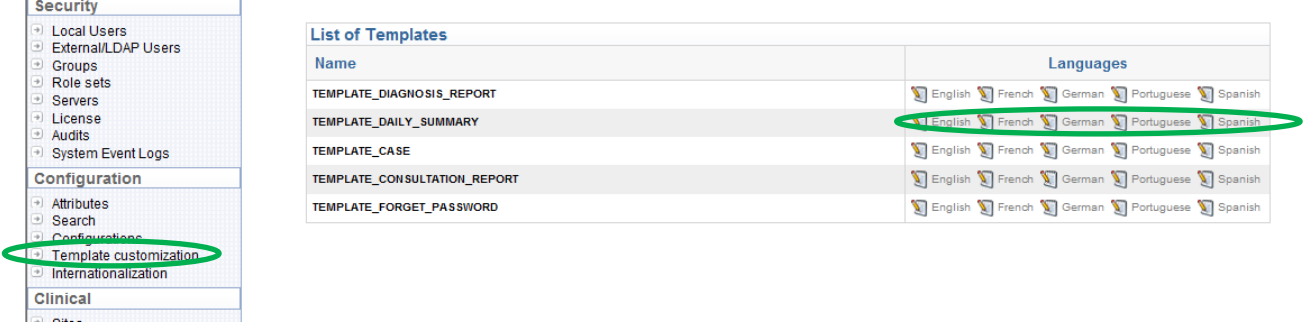

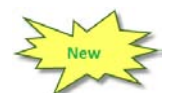

### <span id="page-16-1"></span>**12. Internationalization**

This function allows the administrator to personalize the vocabulary displayed through mScope's graphic interfaces.

Each field displayed in the form represents one of mScope's dictionary's "tag"

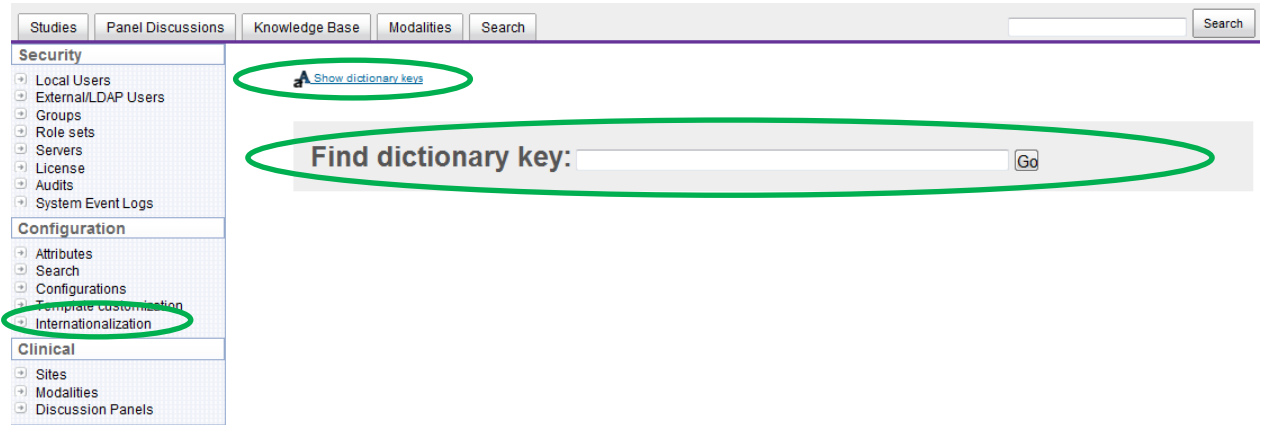

In order to modify a tag (for example, replace "Library" with "Media Library" in a menu,) identify the tag's name, enter it in the name field and enter the desired new value in the corresponding field before hitting save.

Click on "Show dictionary keys" to display dictionary keys in order to identify a tag's name.

This document is intended solely for the use of the individual or entity to which it is addressed and may contain information that is private and confidential. If you are not the intended recipient, you are hereby notified that any dissemination, distribution or copying of this communication is strictly prohibited. Thank you for your cooperation. Page 17

**AUR-RAINTERACT** PATHOLOGY COMMUNICATIONS POWERED BY

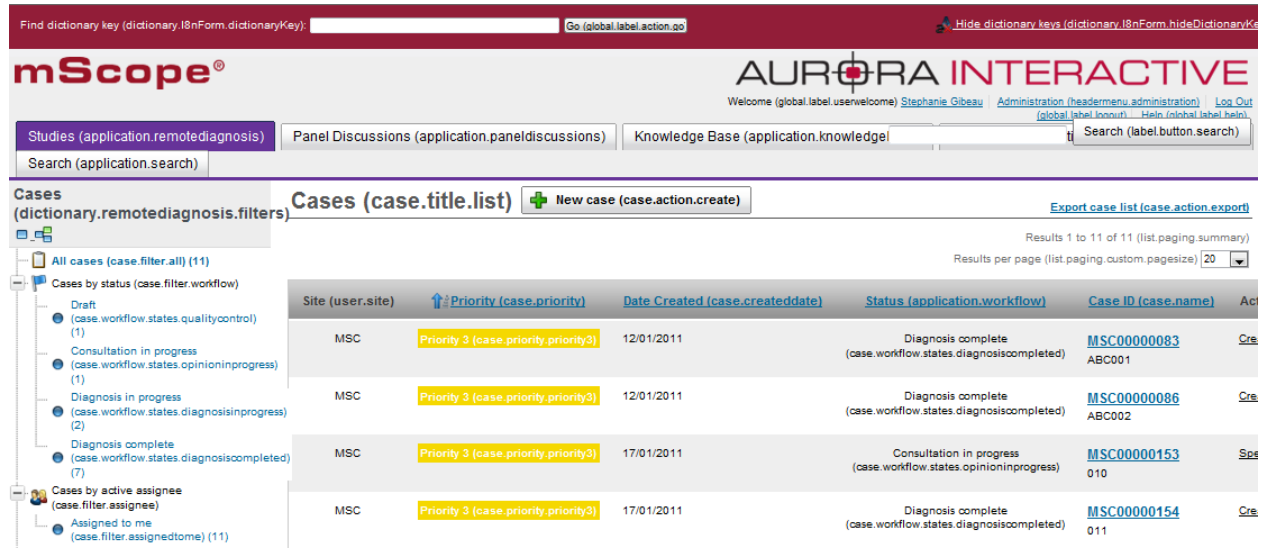

In the toolbar, enter the key and hit "Go" to see the following window which will allow you to update the tag for any of the languages supported by mScope. Enter the desired new tag, for example, "Media Library" next to "EN" and click "Save" to complete the operation.